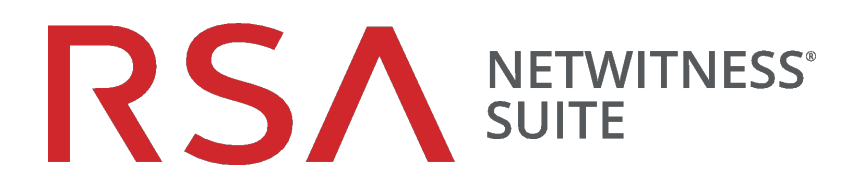

# Versionshinweise

für Version 11.1.0.1

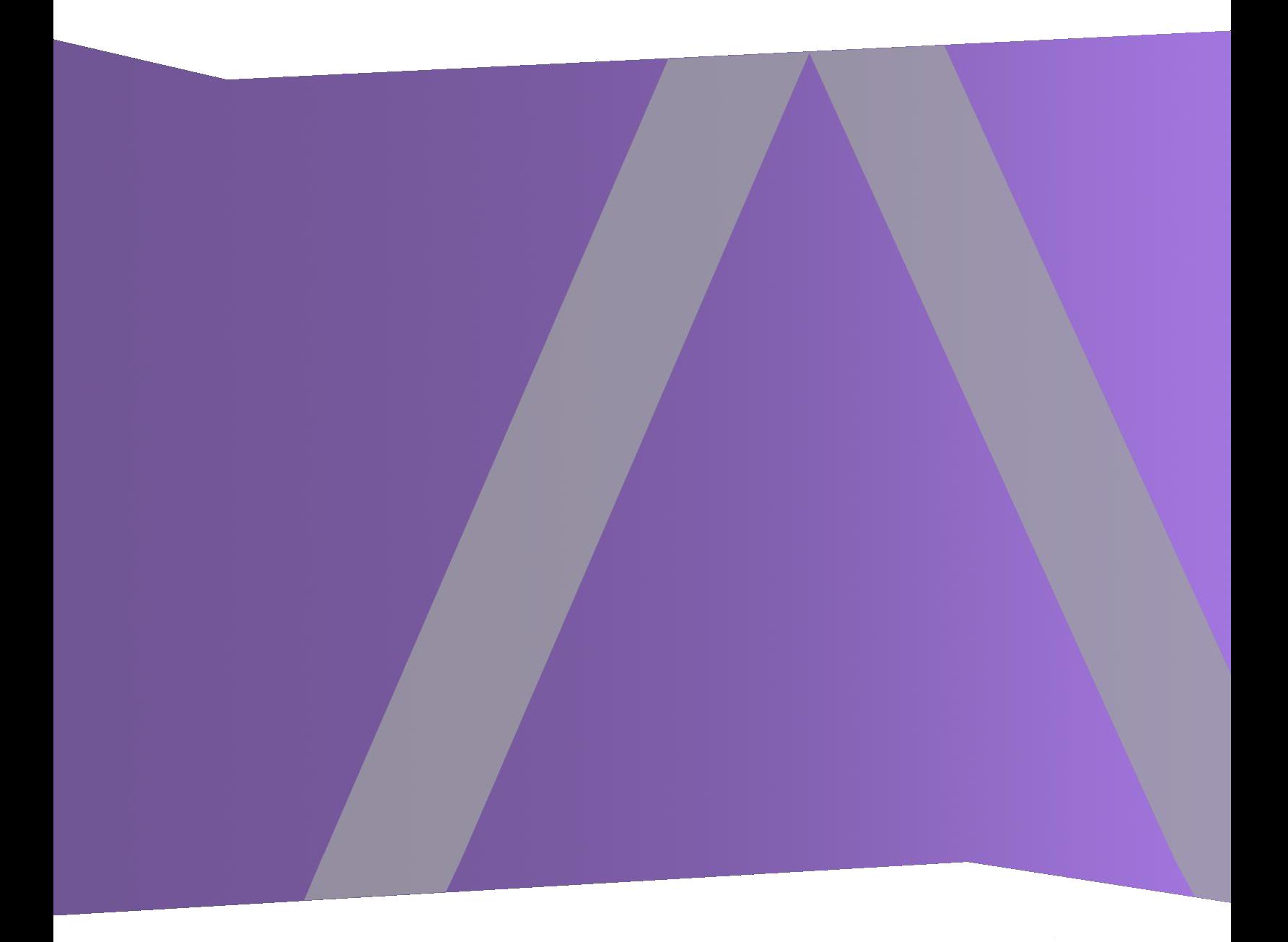

Copyright © 1994-2018 Dell Inc. or its subsidiaries. All Rights Reserved.

### **Kontaktinformationen**

Der RSA-Link unter [https://community.rsa.com](https://community.rsa.com/) enthält eine Wissensdatenbank, in der allgemeine Fragen beantwortet und Lösungen für bekannte Probleme, Produktdokumentationen, Communitydiskussionen und Vorgangsmanagement bereitgestellt werden.

### **Marken**

Eine Liste der RSA-Marken finden Sie unter [germany.emc.com/legal/emc-corporation-trademarks.htm#rsa](http://www.emc.com/legal/emc-corporation-trademarks.htm#rsa).

### **Lizenzvereinbarung**

Diese Software und die zugehörige Dokumentation sind Eigentum von EMC und vertraulich. Sie werden unter Lizenz bereitgestellt und dürfen nur gemäß den Bedingungen der betreffenden Lizenz und unter Einschluss des untenstehenden Copyright-Hinweises verwendet und kopiert werden. Diese Software und die Dokumentation sowie alle Kopien dürfen anderen Personen nicht überlassen oder auf andere Weise zur Verfügung gestellt werden.

Dabei werden keine Ansprüche oder Eigentumsrechte an der Software oder Dokumentation oder Rechte an geistigem Eigentum daran übertragen. Die unberechtigte Nutzung oder die Vervielfältigung dieser Software und der Dokumentation kann zivil- und/oder strafrechtlich verfolgt werden.

Diese Software kann ohne Vorankündigung geändert werden und sollte nicht als Verpflichtung seitens EMC ausgelegt werden.

### **Drittanbieterlizenzen**

Dieses Produkt kann Software enthalten, die von anderen Anbietern als RSA entwickelt wurde. Der Text der Lizenzvereinbarungen, die sich auf Drittanbietersoftware in diesem Produkt beziehen, ist auf der Produktdokumentationsseite auf RSA Link verfügbar. Mit der Verwendung dieses Produkts verpflichtet sich der Benutzer zur uneingeschränkten Einhaltung der Bedingungen der Lizenzvereinbarungen.

### **Hinweis zu Verschlüsselungstechnologien**

Dieses Produkt kann Verschlüsselungstechnologie enthalten. In vielen Ländern ist die Verwendung, das Importieren oder Exportieren von Verschlüsselungstechnologien untersagt. Die aktuellen Bestimmungen zum Verwenden, Importieren und Exportieren sollten beim Verwenden, Importieren und Exportieren dieses Produkts eingehalten werden.

### **Verteilung**

EMC ist der Ansicht, dass die Informationen in dieser Veröffentlichung zum Zeitpunkt der Veröffentlichung korrekt sind. Diese Informationen können jederzeit ohne vorherige Ankündigung geändert werden.

## **Inhalt**

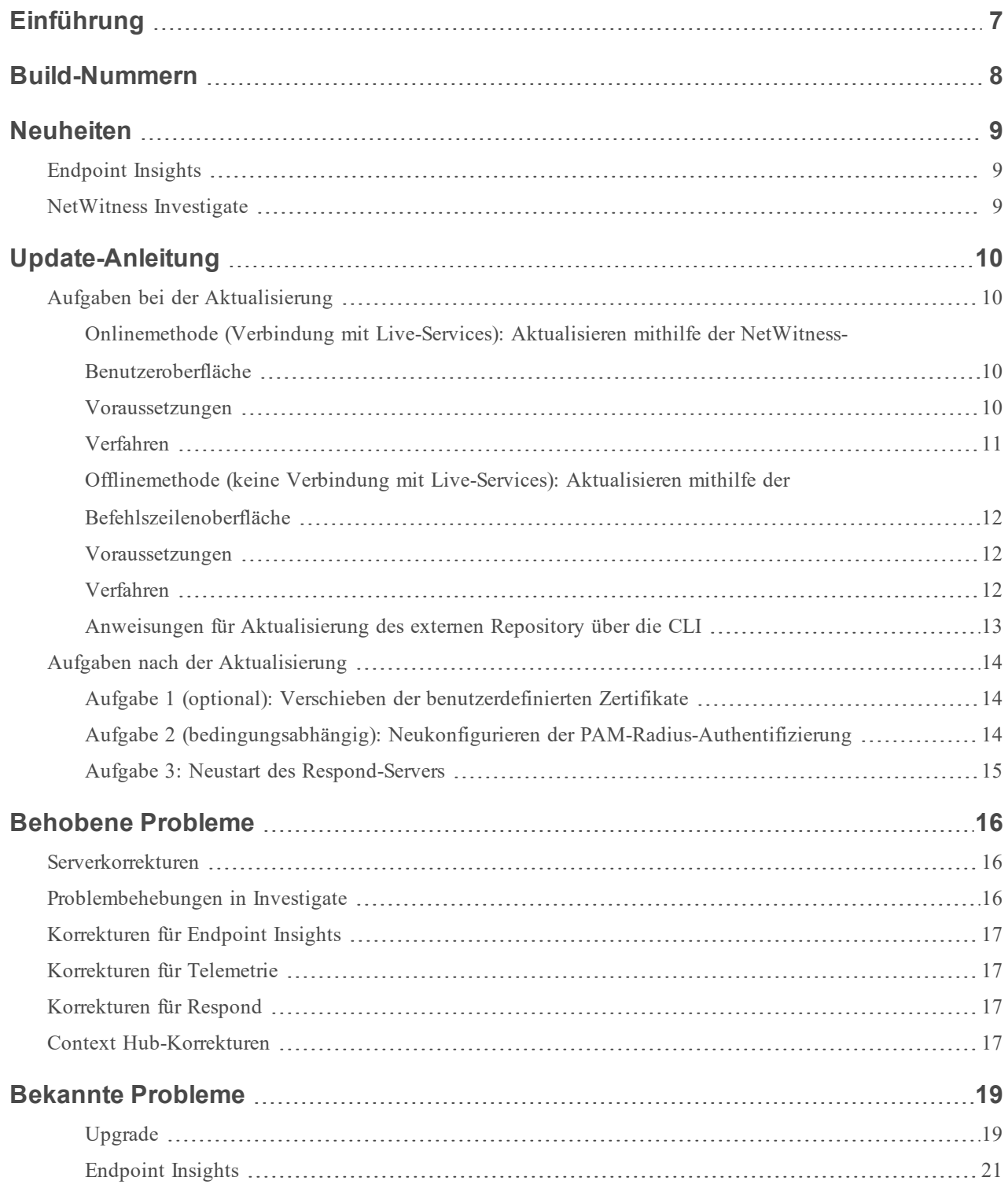

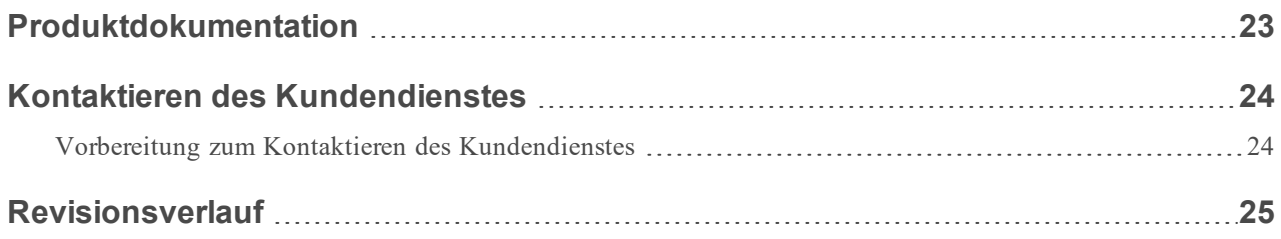

## <span id="page-6-0"></span>**Einführung**

In diesem Dokument sind Verbesserungen und Korrekturen in RSA NetWitness Suite 11.1.0.1 aufgeführt. Lesen Sie dieses Dokument vor der Bereitstellung von oder der Aktualisierung auf RSA NetWitness Suite 11.1.0.1.

- [Build-Nummern](#page-7-0)
- [Neuheiten](#page-8-0)
- [Update-Anleitung](#page-9-0)
- [Behobene](#page-15-0) Probleme
- [Bekannte](#page-18-0) Probleme
- [Produktdokumentation](#page-22-0)
- Kontaktieren des [Kundendienstes](#page-23-0)
- [Revisionsverlauf](#page-24-0)

## <span id="page-7-0"></span>**Build-Nummern**

In der folgenden Tabelle sind die Build-Nummern für die verschiedenen Komponenten von RSA NetWitness Suite 11.1.0.1 aufgeführt.

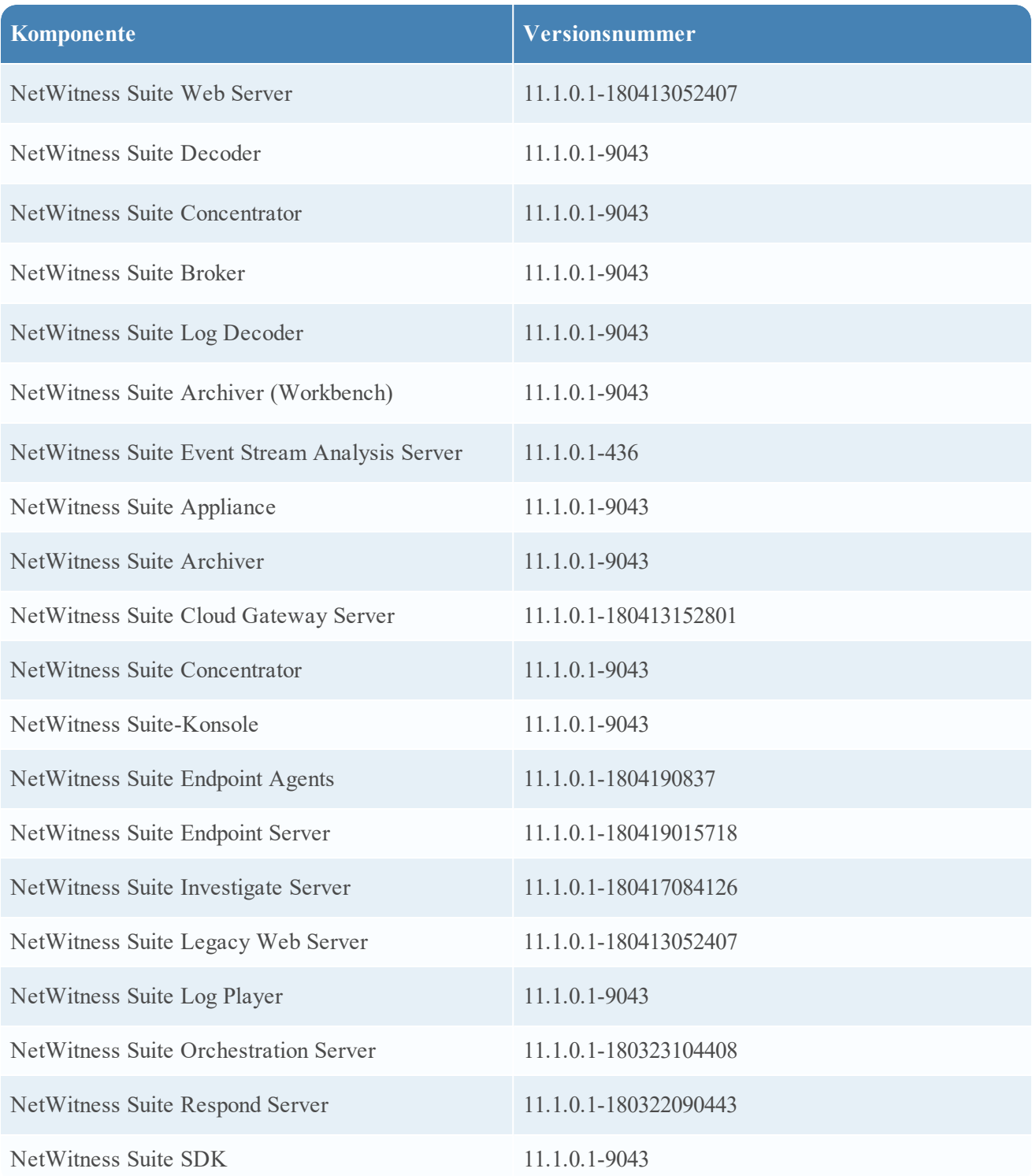

## <span id="page-8-0"></span>**Neuheiten**

<span id="page-8-1"></span>Die RSA NetWitness Suite 11.1.0.1-Patchversion stellt Korrekturen für 11.1.0.0 bereit. In diesem Dokument werden die Verbesserungen und Korrekturen beschrieben, die in dieser Version enthalten sind.

## **Endpoint Insights**

**Metazuordnung für Endpunkte**. Es wurden APIs eingeführt, um die Standardmetazuordnung für Endpunkte anzuzeigen oder die Metazuordnung für Endpunkte, get-default, get-custom, set-custom, zu ändern. Weitere Informationen zu diesen APIs finden Sie im *Endpoint Insights – Konfigurationsleitfaden*.

## <span id="page-8-2"></span>**NetWitness Investigate**

**Sortierte Serviceliste in der Ansicht "Ereignisanalyse"**. Services sind im Drop-down-Menü für Services in der Ansicht "Ereignisanalyse" alphabetisch sortiert.

**Operatoranzeige beim Erstellen einer Abfrage in der Ereignisanalyse**. Wenn Analysten in der Ansicht "Ereignisanalyse" Filter zu einer Abfrage hinzufügen, enthält die automatisch vervollständigte Drop-down-Liste der Operatoren eine Stoppuhranzeige, um Vorgänge zu markieren, deren Ausführung mehr Zeit in Anspruch nimmt. Weitere Informationen zu diesen Funktionen finden Sie im *NetWitness Investigate – Benutzerhandbuch*.

## <span id="page-9-0"></span>**Update-Anleitung**

Sie müssen die Informationen lesen und diese Verfahren für die Aktualisierung von RSA NetWitness Suite Version 11.1.0.1 befolgen.

Die folgenden Aktualisierungspfade werden für RSA NetWitness Suite 11.1.0.1 unterstützt:

• RSA NetWitness Suite  $11.1.0.0$  auf  $11.1.0.1$ 

Für 11.1.0.0 unterstützte Aktualisierungspfade finden Sie im *Leitfaden für die Aktualisierung von Version 11.0.x auf 11.1*.

Sie können den 11.1.0.1-Patch mit einer der folgenden Optionen aktualisieren:

- <sup>l</sup> Wenn der NetWitness-Server über eine Internetverbindung zu Live-Services verfügt, kann die NetWitness Suite-Benutzeroberfläche verwendet werden, um den Patch anzuwenden.
- <span id="page-9-1"></span><sup>l</sup> Wenn keine Internetverbindung vom NetWitness-Server zu Live-Services besteht, kann die Befehlszeilenoberfläche (CLI) verwendet werden, um den Patch anzuwenden.

## **Aufgaben bei der Aktualisierung**

<span id="page-9-2"></span>Sie können eine der folgenden Aktualisierungsmethoden basierend auf Ihrer Internetverbindung auswählen.

### **Onlinemethode (Verbindung mit Live-Services): Aktualisieren mithilfe der NetWitness-Benutzeroberfläche**

Sie können diese Methode verwenden, wenn der NetWitness-Server mit Live-Services verbunden ist, und können das Paket abrufen.

**Hinweis:** Wenn der NetWitness-Server keinen Zugriff auf Live-Services hat, verwenden Sie die Offlinemethode (keine Verbindung mit [Live-Services\): Aktualisieren](#page-11-0) mithilfe der Befehlszeilenoberfläche .

#### <span id="page-9-3"></span>**Voraussetzungen**

Achten Sie auf Folgendes:

- 1. Die Option "Informationen über neue Aktualisierungen täglich automatisch herunterladen" ist aktiviert und wird in **ADMIN** > **System** > **Aktualisierungen** angewendet.
- 2. Navigieren Sie zu **ADMIN** > **Hosts** > **Aktualisierung** > **Nach Updates suchen**, um nach Updates zu suchen. Auf der Seite "Host" wird der Status Aktualisierung verfügbar angezeigt.
- 3. 11.1.0.1 ist in der Spalte "Update-Version" verfügbar.

**Hinweis:** Wenn Sie über benutzerdefinierte Zertifikate verfügen, verschieben Sie alle benutzerdefinierten Zertifikate aus dem Verzeichnis /etc/pki/nw/trust/import/ in /root/cert. Um die Zertifikate zu verschieben, gehen Sie wie folgt vor: 1.) mkdir /root/cert.

<span id="page-10-0"></span>2.) mv /etc/pki/nw/trust/import/\* /root/cert.

#### **Verfahren**

- 1. Navigieren Sie zu **ADMIN** > **Hosts**.
- 2. Wählen Sie den NetWitness-Serverhost (nw-server) aus.
- 3. Überprüfen Sie die neuesten Aktualisierungen.
- 4. Aktualisierung verfügbar wird in der Spalte **Status** angezeigt, wenn für die ausgewählten Hosts im lokalen Update-Repository ein Versionsupdate vorhanden ist.
- 5. Wählen Sie **11.1.0.1** aus der Spalte **Update-Version** aus. Gehen Sie in folgenden Fällen wie folgt vor:
	- <sup>l</sup> Wenn Sie ein Dialogfeld mit den wichtigsten Funktionen der Aktualisierung sowie Informationen über die Aktualisierungen anzeigen möchten, klicken Sie auf das Informationssymbol () rechts neben der Versionsnummer der Aktualisierung.
	- <sup>l</sup> Wenn Sie die gewünschte Version nicht finden können, wählen Sie **Aktualisieren > Nach Updates suchen** aus, um das Repository auf alle verfügbaren Aktualisierungen zu prüfen. Wenn eine Aktualisierung verfügbar ist, wird die Meldung "Es sind neue Hostaktualisierungen verfügbar" angezeigt und die Spalte **Status** wird automatisch aktualisiert und zeigt Aktualisierung verfügbar an. Standardmäßig werden nur die unterstützten Aktualisierungen für den ausgewählten Host angezeigt.
- 6. Klicken Sie in der Symbolleiste auf **Aktualisieren** > **Host aktualisieren**.
- 7. Klicken Sie auf **Update beginnen**.
- 8. Klicken Sie auf **Host neu starten**.
- 9. Wiederholen Sie Schritte 6 bis 8 für andere Hosts.

**Hinweis:** Sie können erst mehrere Hosts zum gleichzeitigen Aktualisieren auswählen, nachdem Sie den NetWitness-Adminserver aktualisiert und neu gestartet haben. Alle ESA-, Endpoint Insights- und Malware-Hosts müssen auf dieselbe Version wie die des NW-Adminservers oder NetWitness-Adminservers aktualisiert werden.

<span id="page-11-0"></span>**Hinweis:** Nicht alle Komponenten wurden für 11.1.0.1 geändert. Nachdem Sie die Aktualisierungsschritte durchgeführt haben, ist es deshalb normal, dass einige Komponenten mit verschiedenen Versionsnummern angezeigt werden. Eine Liste der Komponenten, die für diese Version aktualisiert wurden, finden Sie unter [Build-Nummern](#page-7-0).

### **Offlinemethode (keine Verbindung mit Live-Services): Aktualisieren mithilfe der Befehlszeilenoberfläche**

<span id="page-11-1"></span>Sie können diese Methode verwenden, wenn der NetWitness-Server nicht mit Live-Services verbunden ist.

#### **Voraussetzungen**

Achten Sie auf Folgendes:

• Sie haben die folgende Datei, die alle NetWitness Suite 11.1.0.1-Dateien enthält, über "RSA-Link ([https://community.rsa.com/\)](https://community.rsa.com/) > NetWitness Suite > RSA NetWitness Logs and Packets Downloads" in ein lokales Verzeichnis heruntergeladen: netwitness-11.1.0.1.zip

<span id="page-11-2"></span>**Verfahren**

Sie müssen die Schritte zur Aktualisierung für NW-Adminserver und für Komponentenserver durchführen.

**Hinweis:** Wenn Sie die Befehle von der PDF in das Linux SSH-Terminal kopieren und einfügen, funktionieren die Zeichen nicht. Es wird empfohlen, die Befehle einzugeben.

1. Stellen Sie 11.1.0.1 bereit, indem Sie ein Verzeichnis auf dem NetWitness-Server unter

/tmp/upgrade/11.1.0.1 erstellen und das ZIP-Paket extrahieren. unzip netwitness-11.1.0.1.zip -d /tmp/upgrade/11.1.0.1

**Hinweis:** Wenn Sie das ZIP-Paket in das erstellte Bereitstellungsverzeichnis kopiert haben, um es zu entpacken, stellen Sie sicher, dass Sie die anfängliche ZIP-Datei, die Sie in den Bereitstellungsspeicherort kopiert haben, löschen, nachdem Sie sie extrahiert haben.

- 2. Initialisieren Sie die Aktualisierung mit dem folgenden Befehl: upgrade-cli-client –-init --version 11.1.0.1 --stage-dir /tmp/upgrade
- 3. Aktualisieren Sie den NetWitness-Server mit dem folgenden Befehl: upgrade-cli-client –-upgrade --host-addr <IP of Netwitness Server> --version 11.1.0.1
- 4. Wenn die Aktualisierung des Komponentenhosts erfolgreich ist, starten Sie den Host von der NetWitness-Benutzeroberfläche neu.

5. Wiederholen Sie die Schritte 3 und 4 für jeden Komponentenhost und ändern Sie dabei die IP-Adresse auf die des Komponentenhosts, der aktualisiert wird.

**Hinweis:** Sie können die Versionen aller Hosts mit dem Befehl upgrade-cli-client --list auf dem NetWitness-Server überprüfen. Wenn Sie den Hilfeinhalt von upgrade-cli-client anzeigen möchten, verwenden Sie den Befehl upgrade-cli-client --help.

**Hinweis:** Wenn während des Aktualisierungsprozesses der folgende Fehler angezeigt wird: 2017-11-02 20:13:26.580 ERROR 7994 — [ 127.0.0.1:5671] o.s.a.r.c.CachingConnectionFactory : Channel shutdown: connection error; protocol method: #method<connection.close>(reply-code=320, replytext=CONNECTION\_FORCED - broker forced connection closure with reason 'shutdown', class-id=0, method-id=0) , wird der Patch ordnungsgemäß installiert. Es ist keine Aktion erforderlich. Wenn beim Aktualisieren eines Hosts auf eine neue Version weitere Fehler auftreten, wenden Sie sich an den Kundensupport (Kontaktieren des [Kundendienstes](#page-23-0)).

#### <span id="page-12-0"></span>**Anweisungen für Aktualisierung des externen Repository über die CLI**

**Hinweis:** Das einzurichtende externe Repository sollte ein 11.1.0.1-Repository sein, das unter demselben Verzeichnis wie in 11.1.0.0 festgelegt ist.

1. Stellen Sie 11.1.0.1 bereit, indem Sie ein Verzeichnis auf dem NetWitness-Server unter

/tmp/upgrade/11.1.0.1 erstellen und das ZIP-Paket extrahieren. unzip netwitness-11.1.0.1.zip -d /tmp/upgrade/11.1.0.1

**Hinweis:** Wenn Sie das ZIP-Paket in das erstellte Bereitstellungsverzeichnis kopiert haben, um es zu entpacken, stellen Sie sicher, dass Sie die anfängliche ZIP-Datei, die Sie in den Bereitstellungsspeicherort kopiert haben, löschen, nachdem Sie sie extrahiert haben.

- 2. Initialisieren Sie die Aktualisierung mit dem folgenden Befehl: upgrade-cli-client –-init --version 11.1.0.1 --stage-dir /tmp/upgrade
- 3. Aktualisieren Sie den NetWitness-Server mit dem folgenden Befehl: upgrade-cli-client –-upgrade --host-addr <IP of Netwitness Server> --version 11.1.0.1
- 4. Wenn die Aktualisierung des Komponentenhosts erfolgreich ist, starten Sie den Host von der NetWitness-Benutzeroberfläche neu.
- 5. Wiederholen Sie die Schritte 3 und 4 für jeden Komponentenhost und ändern Sie dabei die IP-Adresse auf die des Komponentenhosts, der aktualisiert wird.

**Hinweis:** Sie können die Versionen aller Hosts mit dem Befehl upgrade-cli-client --list auf dem NetWitness-Server überprüfen. Wenn Sie den Hilfeinhalt von upgrade-cli-client anzeigen möchten, verwenden Sie den Befehl upgrade-cli-client --help.

```
Hinweis: Wenn während des Aktualisierungsprozesses der folgende Fehler angezeigt wird:
2017-11-02 20:13:26.580 ERROR 7994 — [ 127.0.0.1:5671]
o.s.a.r.c.CachingConnectionFactory : Channel shutdown: connection error;
protocol method: #method<connection.close>(reply-code=320, reply-
text=CONNECTION_FORCED - broker forced connection closure with reason
'shutdown', class-id=0, method-id=0)
```
, wird der Patch ordnungsgemäß installiert. Es ist keine Aktion erforderlich. Wenn beim Aktualisieren eines Hosts auf eine neue Version weitere Fehler auftreten, wenden Sie sich an den Kundensupport ([Kontaktieren](#page-23-0) des [Kundendienstes](#page-23-0)).

### <span id="page-13-1"></span><span id="page-13-0"></span>**Aufgaben nach der Aktualisierung**

#### **Aufgabe 1 (optional): Verschieben der benutzerdefinierten Zertifikate**

<span id="page-13-2"></span>Verschieben Sie die benutzerdefinierten Zertifikate aus dem externen Verzeichnis in das Verzeichnis /etc/pki/nw/trust/import.

#### **Aufgabe 2 (bedingungsabhängig): Neukonfigurieren der PAM-Radius-**

#### **Authentifizierung**

Wenn Sie die PAM-Radius-Authentifizierung in 11.1.x.x mit dem pam\_radius-Paket konfiguriert haben, müssen Sie sie in 11.1.0.1 mit dem pam\_radius\_auth-Paket neu konfigurieren.

Sie müssen die unten stehenden Befehle auf dem NW-Server ausführen, auf dem sich der Admin-Server befindet.

**Hinweis:** Wenn Sie pam\_radius in 11.x.x.x konfiguriert haben, führen Sie die unten stehenden Schritte aus, um die vorhandene Version zu deinstallieren, oder fahren Sie mit Schritt 2 fort.

Schritt 1: Überprüfen der vorhandenen Seite und Deinstallieren der vorhandenen pam\_radius

```
rpm –qi |grep pam_radius
yum erase pam_radius
```
Schritt 2: Führen Sie für die Installation des pam\_radius\_auth -Pakets den folgenden Befehl aus:

yum install pam\_radius\_auth

Schritt 3: Bearbeiten Sie die RADIUS-Konfigurationsdatei /etc/raddb/server wie folgt und fügen Sie die Konfigurationen für dem Radius-Server hinzu:

# server[:port] shared secret timeout (s)

server secret 3

Beispiel: 111.222.33.44 secret 1

Schritt 4: Bearbeiten Sie die NetWitness-Server-PAM-Konfigurationsdatei /etc/pam.d/securityanalytics, um die folgende Zeile hinzuzufügen. Wenn die Datei nicht vorhanden ist, erstellen Sie sie und fügen Sie die folgende Zeile hinzu:

auth sufficient pam\_radius\_auth.so

Schritt 5: Stellen Sie die Schreibberechtigung für /etc/raddb/server-Dateien mit dem folgenden Befehl bereit.

chown netwitness:netwitness /etc/raddb/server

Schritt 6: Führen Sie zum Kopieren der pam\_radius\_auth-Bibliothek den folgenden Befehl aus:

cp /usr/lib/security/pam\_radius\_auth.so /usr/lib64/security/

Schritt 7: Führen den folgenden Befehl aus, um den Jetty-Server nach Vornehmen von Änderungen an pam\_ radius\_auth-Konfigurationen neu zu starten.

systemctl restart jetty

#### <span id="page-14-0"></span>**Aufgabe 3: Neustart des Respond-Servers**

Starten Sie den Respond-Server neu:

systemctl restart rsa-nw-respond-server

## <span id="page-15-0"></span>**Behobene Probleme**

<span id="page-15-1"></span>In diesem Abschnitt werden die Probleme aufgeführt, die seit der letzten -Hauptversion behoben wurden.

## **Serverkorrekturen**

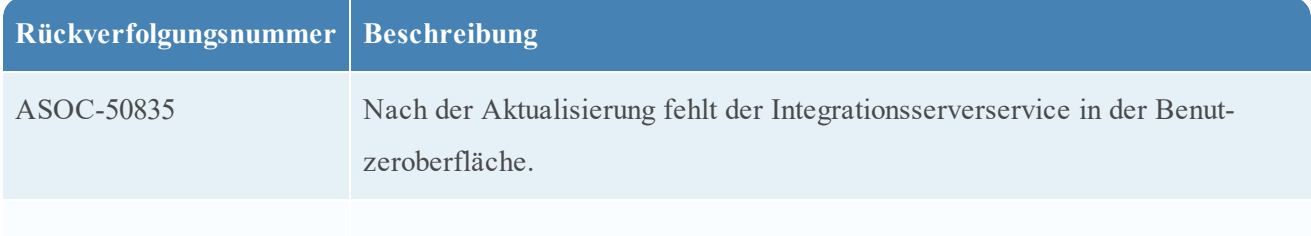

## <span id="page-15-2"></span>**Problembehebungen in Investigate**

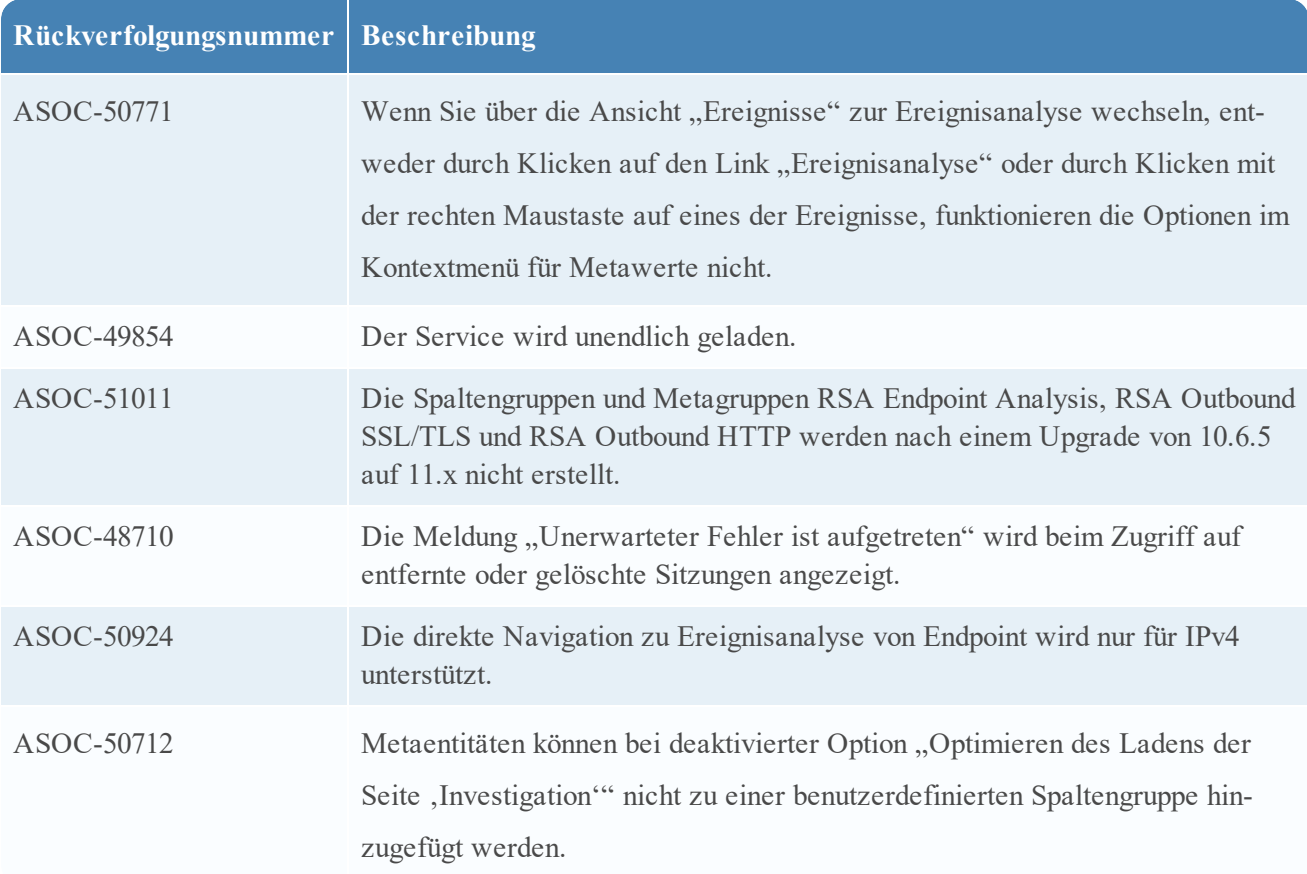

## <span id="page-16-0"></span>**Korrekturen für Endpoint Insights**

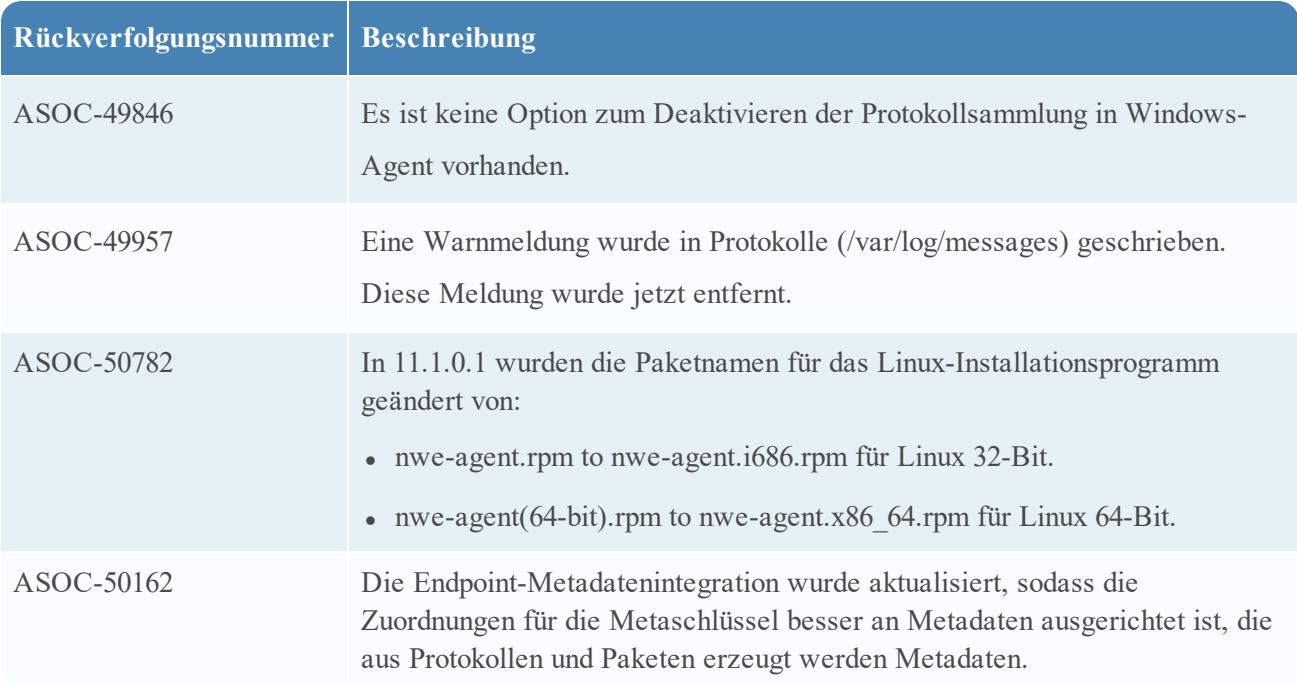

## <span id="page-16-1"></span>**Korrekturen für Telemetrie**

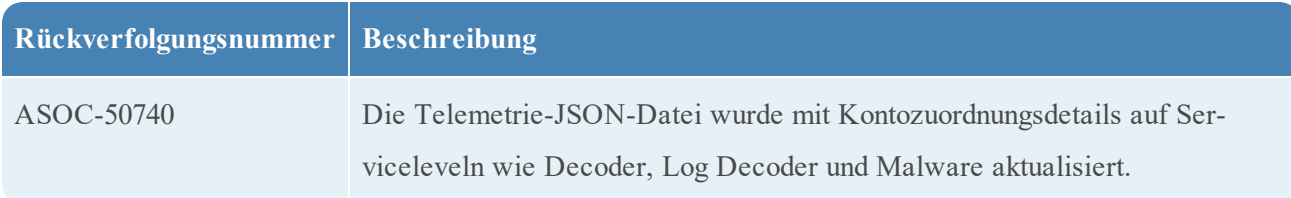

## <span id="page-16-2"></span>**Korrekturen für Respond**

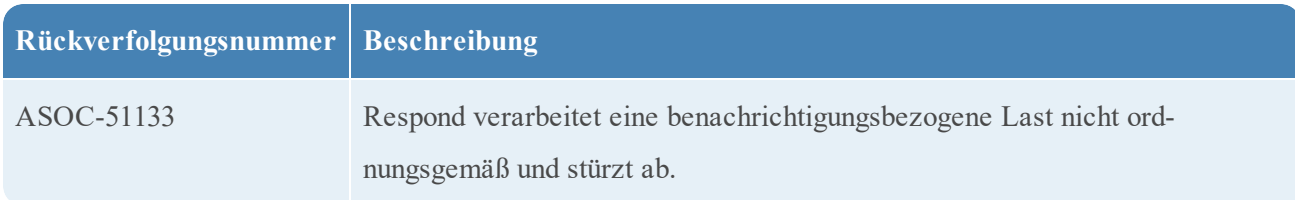

## <span id="page-16-3"></span>**Context Hub-Korrekturen**

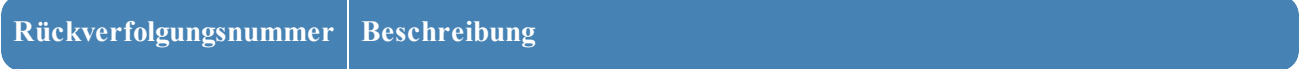

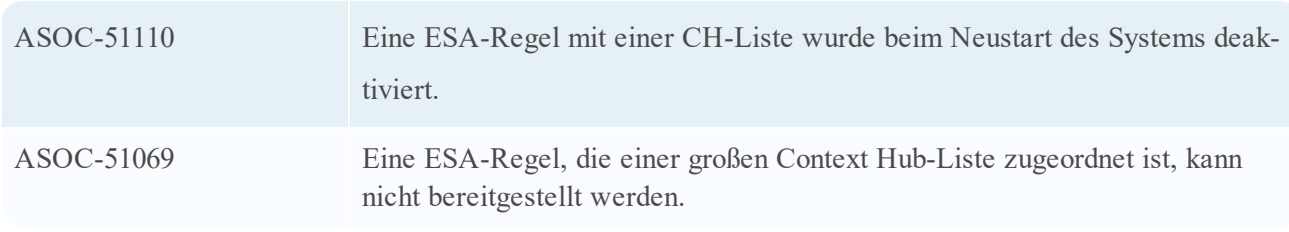

## <span id="page-18-0"></span>**Bekannte Probleme**

In diesem Abschnitt werden Probleme beschrieben, die in dieser Version fortbestehen. Sofern ein Workaround oder eine Problembehebung verfügbar ist, werden ausführliche Anmerkungen bzw. Verweise eingefügt.

**Hinweis:** Die bekannten Probleme der früheren Versionen von 11.1.0.0 sind möglicherweise in den Service Packs behoben. Weitere Informationen finden Sie im entsprechenden Service Pack oder den Patchversionshinweisen, die auf RSA Link verfügbar sind: [https://community.rsa.com/.](https://community.rsa.com/)

### <span id="page-18-1"></span>**Upgrade**

*Die folgenden bekannten Probleme treten während eines Upgrades von Version 11.1.0.x auf:*

#### **Endpunkt-Incidents werden nicht erstellt.**

#### **Rückverfolgungsnummer**: ASOC-51480

**Problem:** Endpunktereignisse mit einer Quell-IP funktionieren ordnungsgemäß, aber Endpunktereignisse mit einer Detektor-IP werden nicht von der Endpunkt-Incident-Regel aggregiert und erstellen keine Incidents. In NetWitness Suite 11.1 wurde das "Gruppieren nach"-Feld der Incident-Regel "Warnmeldungen mit hohem Risiko: NetWitness Endpoint" von "Risikowert" in "Quell-IP-Adresse" geändert.

**Workaround:** Für Upgrades von 10.6.x to 11.1:

- 1. Navigieren Sie zu **KONFIGURIEREN** > **Incident-Regeln**. Die Ansicht "Incident-Regelliste" wird angezeigt.
- 2. Klicken Sie auf den Link im Feld **Name** der Incident-Regel **Warnmeldungen mit hohem Risiko: NetWitness Endpoint**, um sie zu bearbeiten.
- 3. Ändern Sie den Wert für das Feld **Gruppieren nach** in **Risikowert**.

Bei Neuinstallationen:

- 1. Navigieren Sie zu **KONFIGURIEREN** > Incident-Regeln. Die Ansicht "Incident-Regelliste" wird angezeigt.
- 2. Klicken Sie auf den Link im Feld **Name** der Incident-Regel **Warnmeldungen mit hohem Risiko: NetWitness Endpoint**, um sie zu bearbeiten.
- 3. Ändern Sie den Wert des Felds **Gruppieren nach** in **Risikowert** oder einen beliebigen anderen "Gruppieren nach"-Feldwert.

#### **Doppelte Warnmeldungen in Respond**

**Rückverfolgungsnummer**: ASOC-50994

**Problem:** Doppelte Warnmeldungen in Respond werden aus bestimmten Quellen wie der Reporting Engine beobachtet.

**Workaround:** Gehen Sie folgendermaßen vor, um veraltete Verbundaustauschvorgänge zu löschen, die zu doppelten Warnmeldungen in Respond führen können:

1. Melden Sie sich unter https://<adminServerIP>:15671/RabbitMQ-Cluster mit den folgenden Anmeldedaten an.

```
username: deploy_admin
```

```
password: <deployment-password-used-during-NW-Server-host-11.x-setup>
```
- 2. Navigieren Sie zu **Admin** > **Federation Upstream**.
- 3. Wählen Sie den URI mit der **NW-Server-Host-IP-Adresse** aus. Die Ansicht **Federation Upstream** wird angezeigt.
- 4. Stellen Sie sicher, dass der URI dem folgenden Wert ähnelt.

```
amqps : // <adminServerIP>?auth_mechanism=external
```
5. Klicken Sie auf **Upstream löschen**, um den URI zu löschen.

#### Federation Upstream: <upstream-label>

 $\times$  Overview

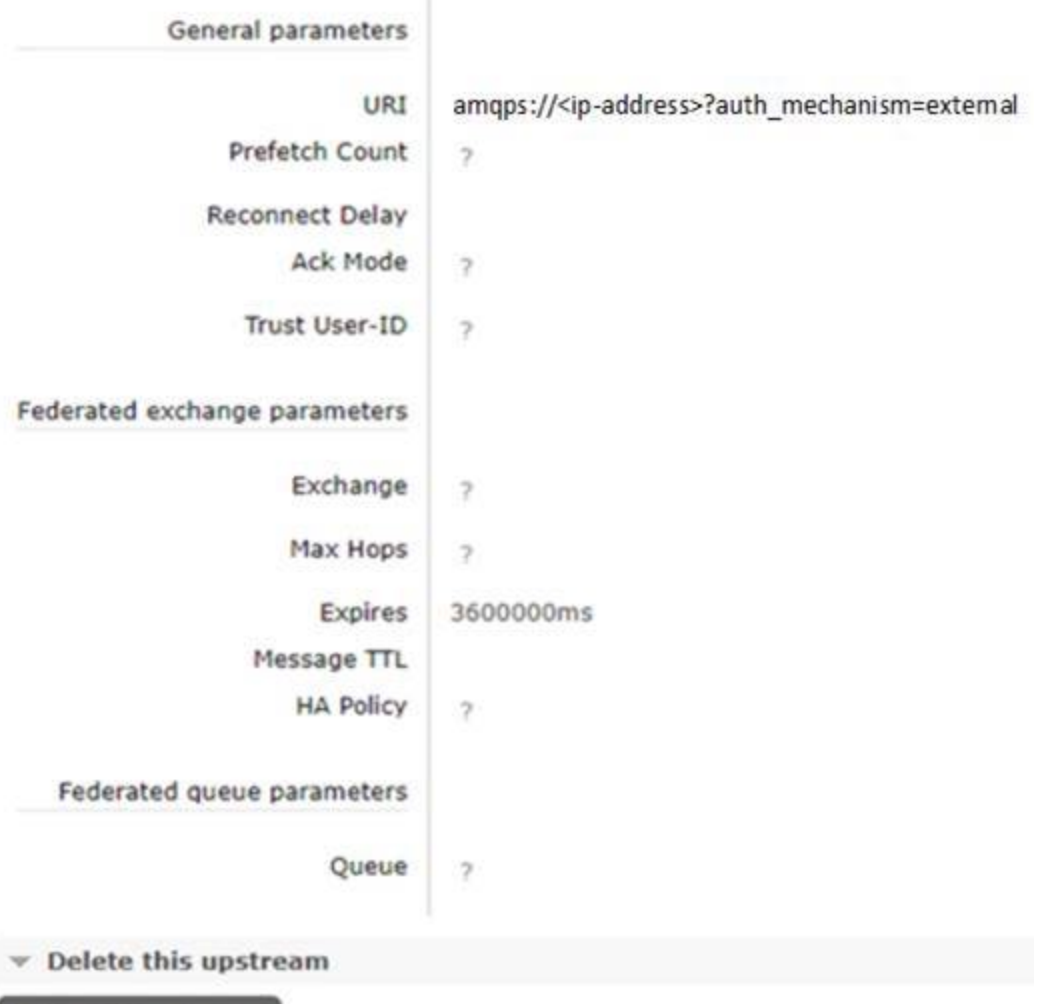

## <span id="page-20-0"></span>**Endpoint Insights**

Delete this upstream

#### **Nach der Agent-Aktualisierung wird die Agent-Version nicht in der Benutzeroberfläche angezeigt.**

**Rückverfolgungsnummer**: ASOC-52761

Problem: Wenn Sie die Agent-Version von 11.1 auf 11.1.0.1 aktualisieren, wird in der Ansicht "Hosts" 11.1 als Agent-Version angezeigt.

**Workaround:** Wählen Sie in der Ansicht **Untersuchen** > **Hosts** den Host aus, auf dem Sie die neueste Version des Agent installiert haben, und klicken Sie auf **Scan starten**. Der Agent-Version wird auf 11.1.0.1 aktualisiert.

#### **Protokolle können nicht auf 6514 weitergeleitet werden, wenn nur TLS 1.2 im Log Decoder aktiviert ist.**

#### **Rückverfolgungsnummer**: ASOC-52761

Problem: Wenn im Log Decoder /sys/config/ssl.context.options auf SSL OP\_NO\_SSLv2,SSL OP\_NO\_SSLv3,SSL\_OP\_NO\_TLSv1,SSL\_OP\_NO\_TLSv1\_1 festgelegt ist und nur TLS 1.2 Protokolle akzeptieren darf, funktioniert die Protokollweiterleitung nicht, wenn die Weiterleitung an 6514 von Agents erfolgt, die in Windows 7 SP1 und Windows 2008 bereitgestellt werden.

**Workaround:** Informationen zum Aktivieren von TLS 1.2 finden Sie im folgenden Artikel: [https://support.microsoft.com/de-de/help/4019276/update-to-add-support-for-tls-1-1-and-tls-1-2-in-windows](https://support.microsoft.com/en-us/help/4019276/update-to-add-support-for-tls-1-1-and-tls-1-2-in-windows).

## <span id="page-22-0"></span>**Produktdokumentation**

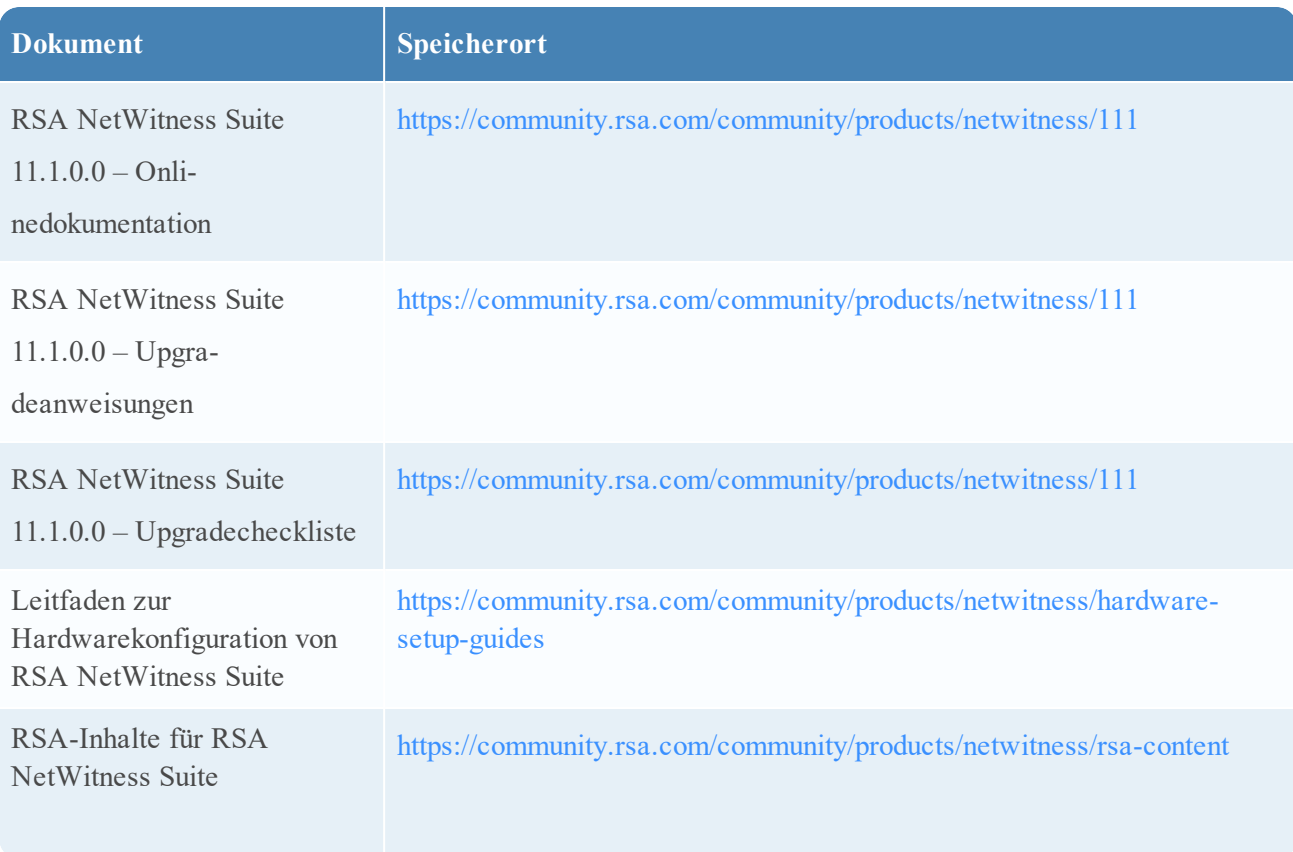

Die folgende Dokumentation ist im Lieferumfang der Version enthalten.

## <span id="page-23-0"></span>**Kontaktieren des Kundendienstes**

Verwenden Sie die folgenden Kontaktinformationen, wenn Sie Fragen haben oder Unterstützung benötigen.

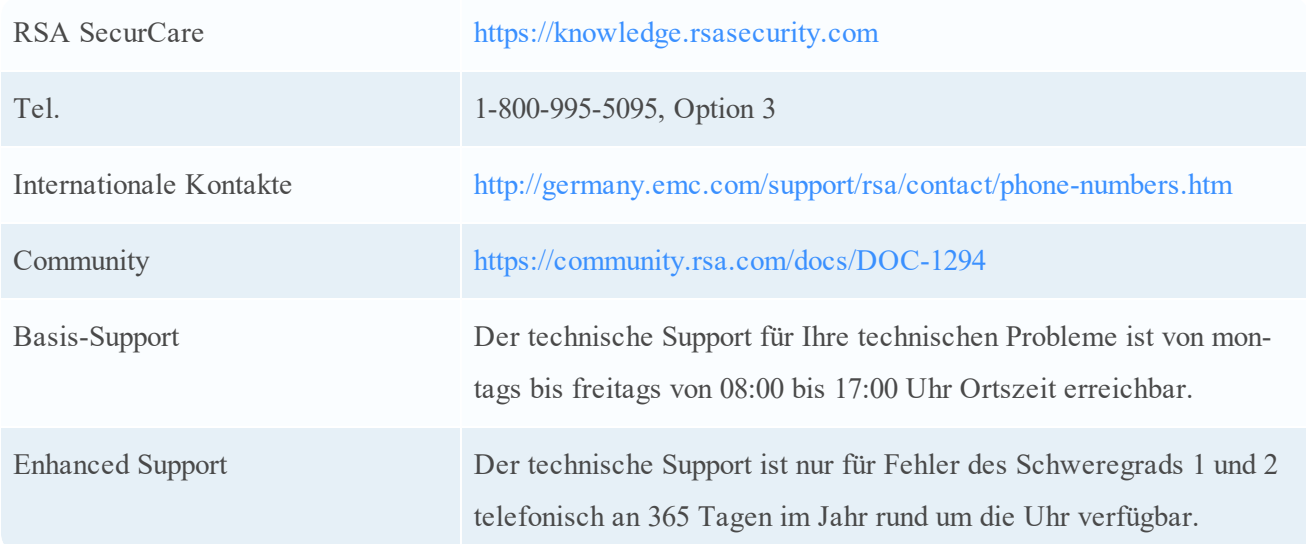

## <span id="page-23-1"></span>**Vorbereitung zum Kontaktieren des Kundendienstes**

Wenn Sie sich mit dem Kundendienst in Verbindung setzen, sollten Sie sich an Ihrem Computer befinden. Halten Sie die folgenden Informationen bereit:

- Die Versionsnummer des verwendeten RSA NetWitness Suite-Produkts oder der Appliance
- Typ der verwendeten Hardware

## <span id="page-24-0"></span>**Revisionsverlauf**

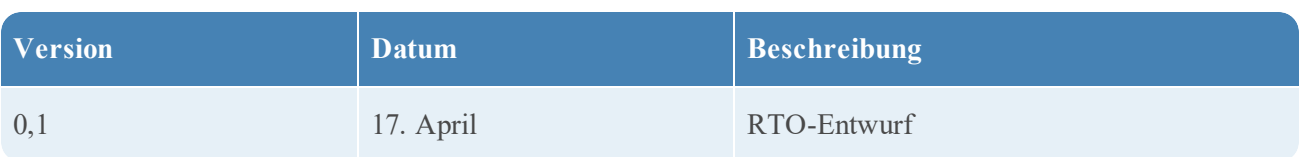